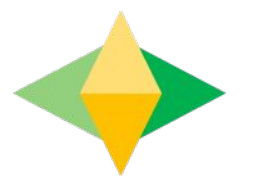

## The Parents' Guide to Google Classroom

### **What is** Google Classroom?

Think of Google Classroom (GC) as your child's digital link to learning.

Teachers use GC to share assignments, homework, and much more with students.

### **Getting Started**

Google

Your child should already have access to **Google Classroom** 

They use their Glow email e.g. gwl4smithjohn@glow.sch.uk - when logging in via the internet

#### Getting Started

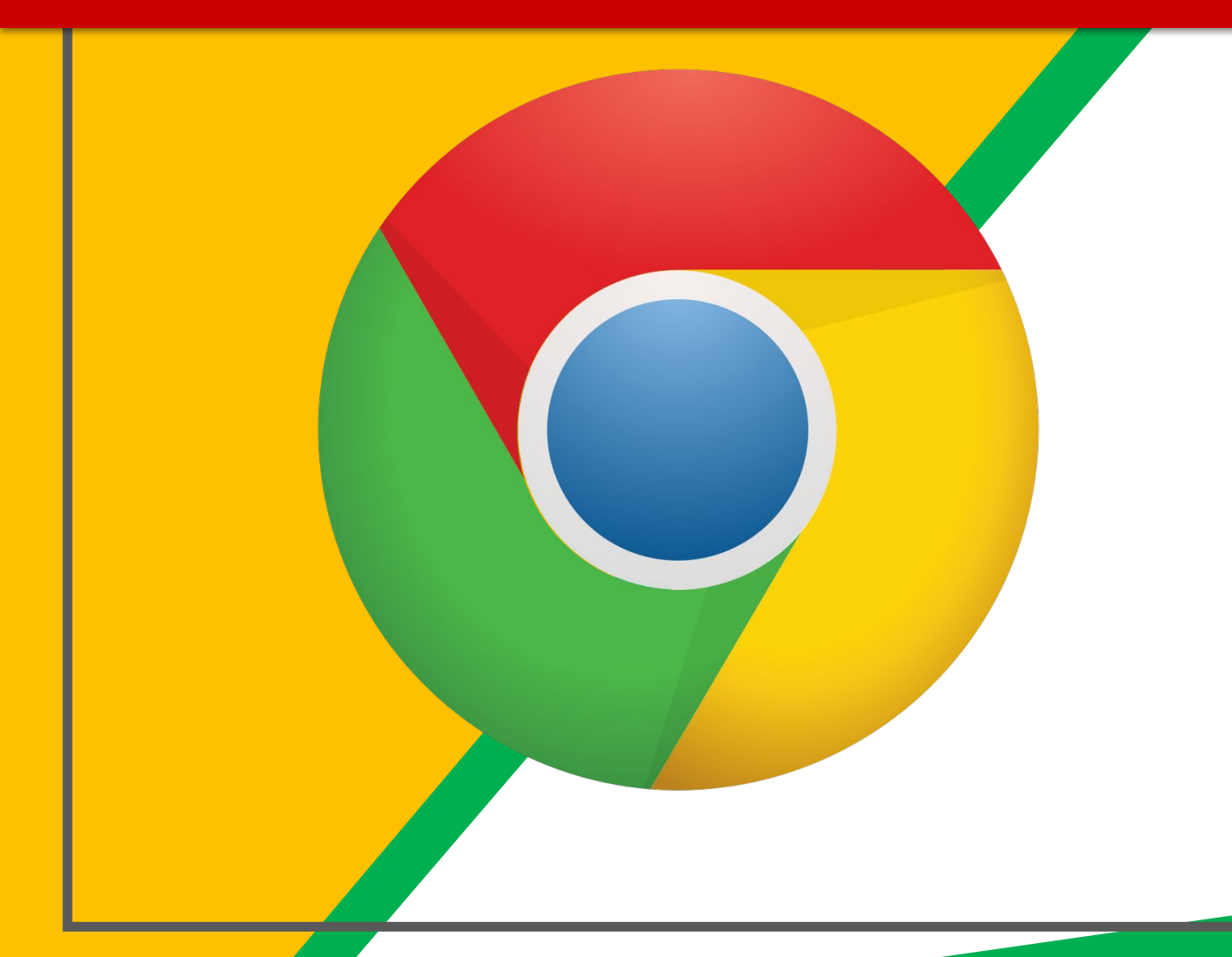

Click on the **Google** Chrome browser icon.

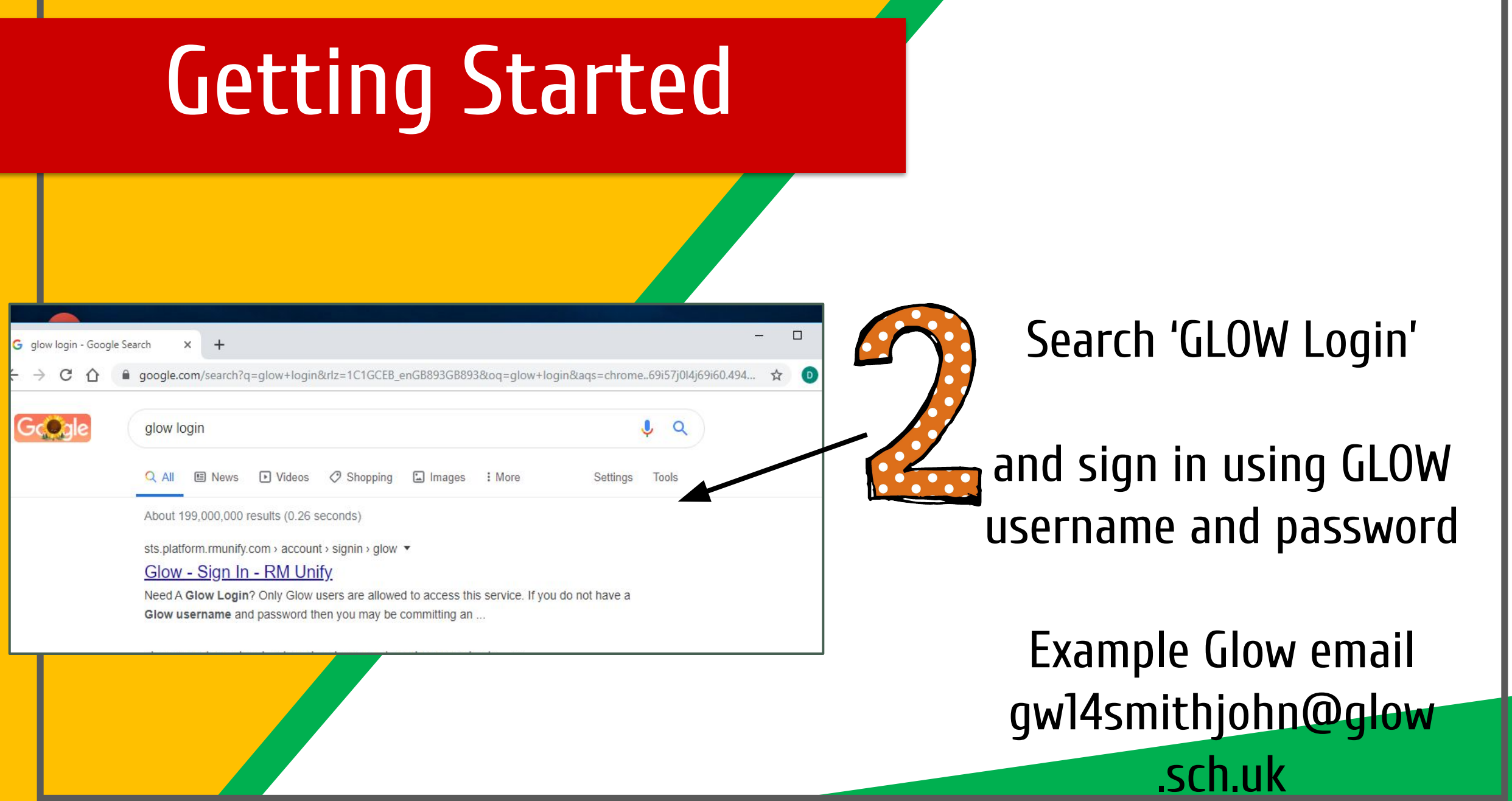

### **Getting Started**

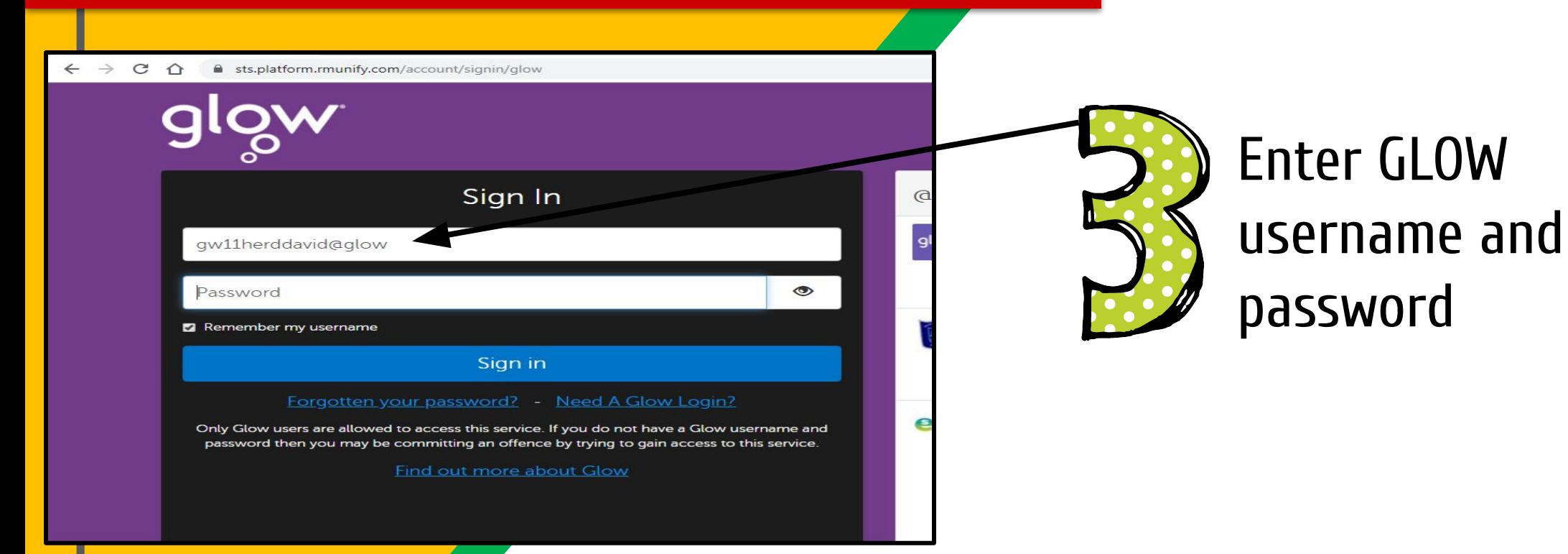

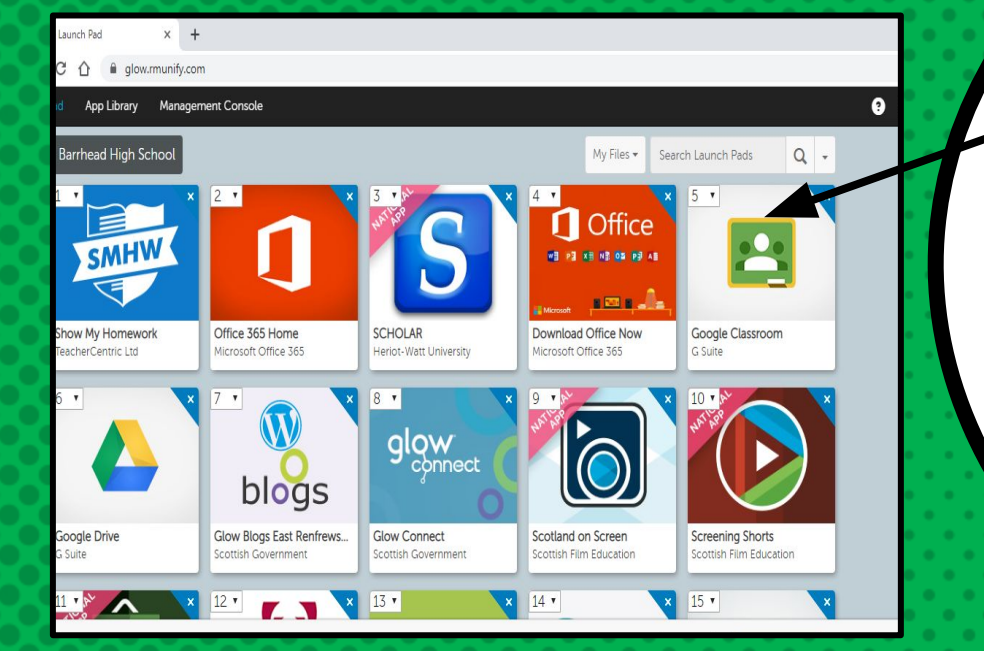

# Now you'll see

that you are signed in to GLOW and now just need to select Google Classroom tile

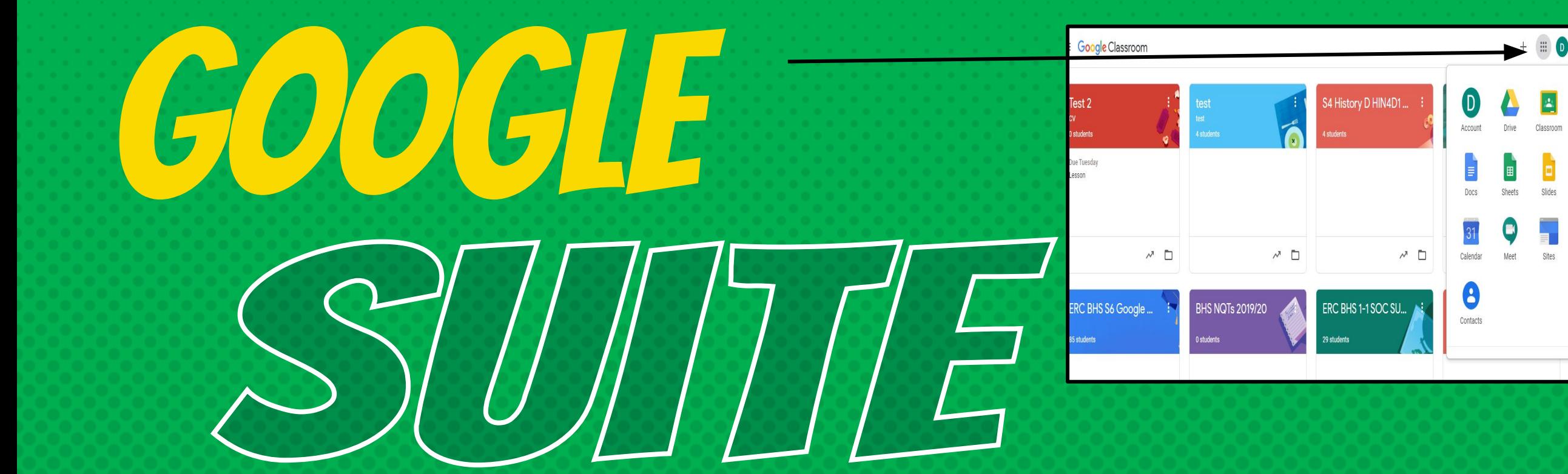

Click on the nine squares (Waffle/Rubik's Cube) icon in the top right hand corner to see the Google Suite of Products!

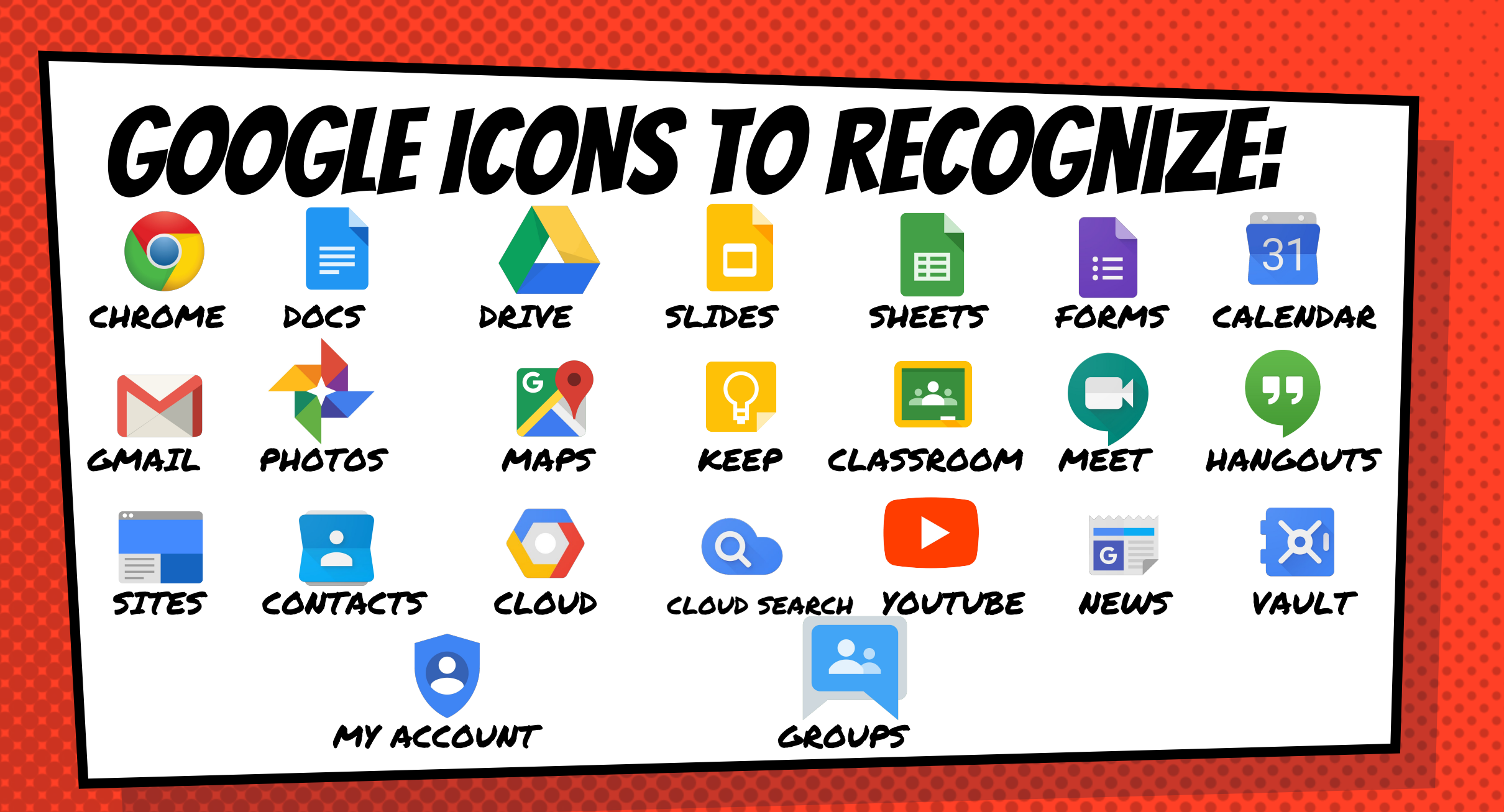

### **Navigating Classroom**

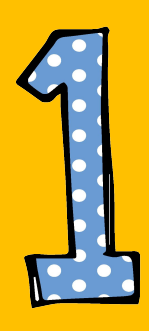

#### Click on the class you wish to view.

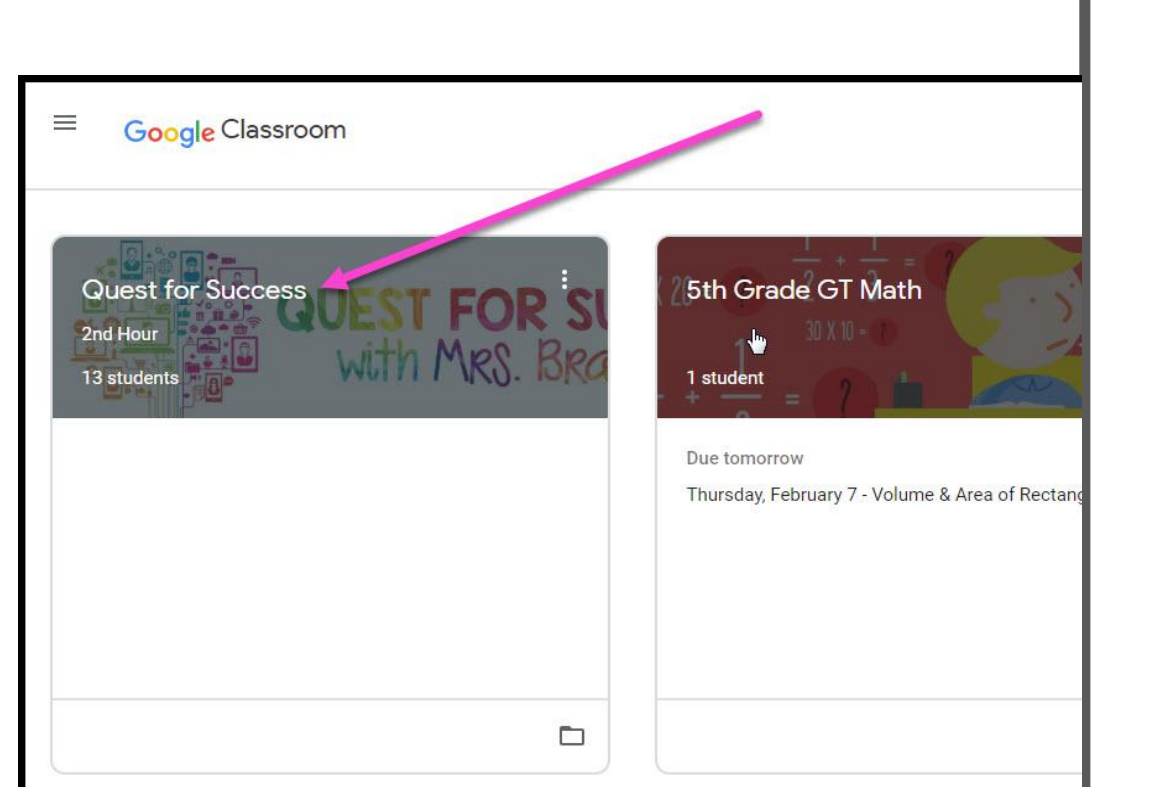

### **Navigating Classroom**

- High Interest for Parents

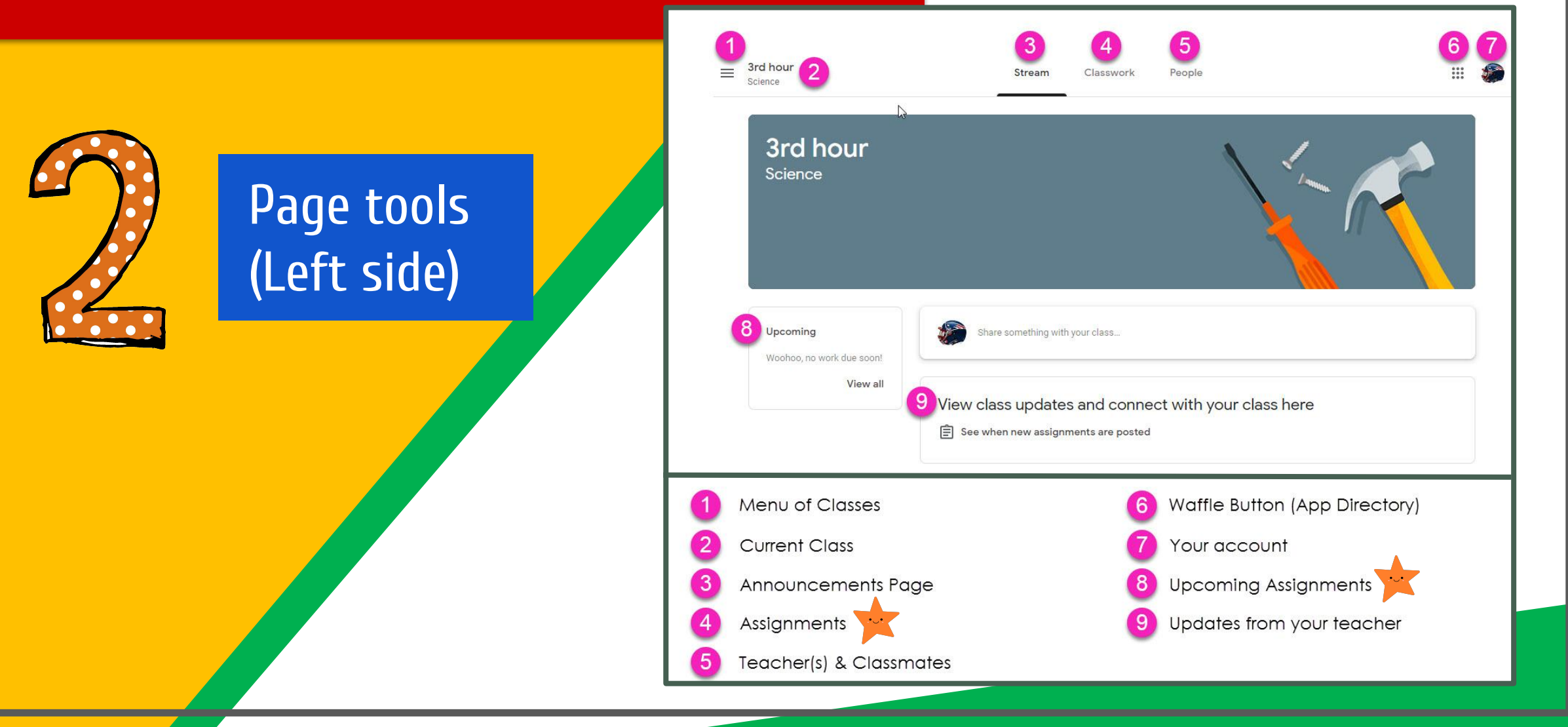

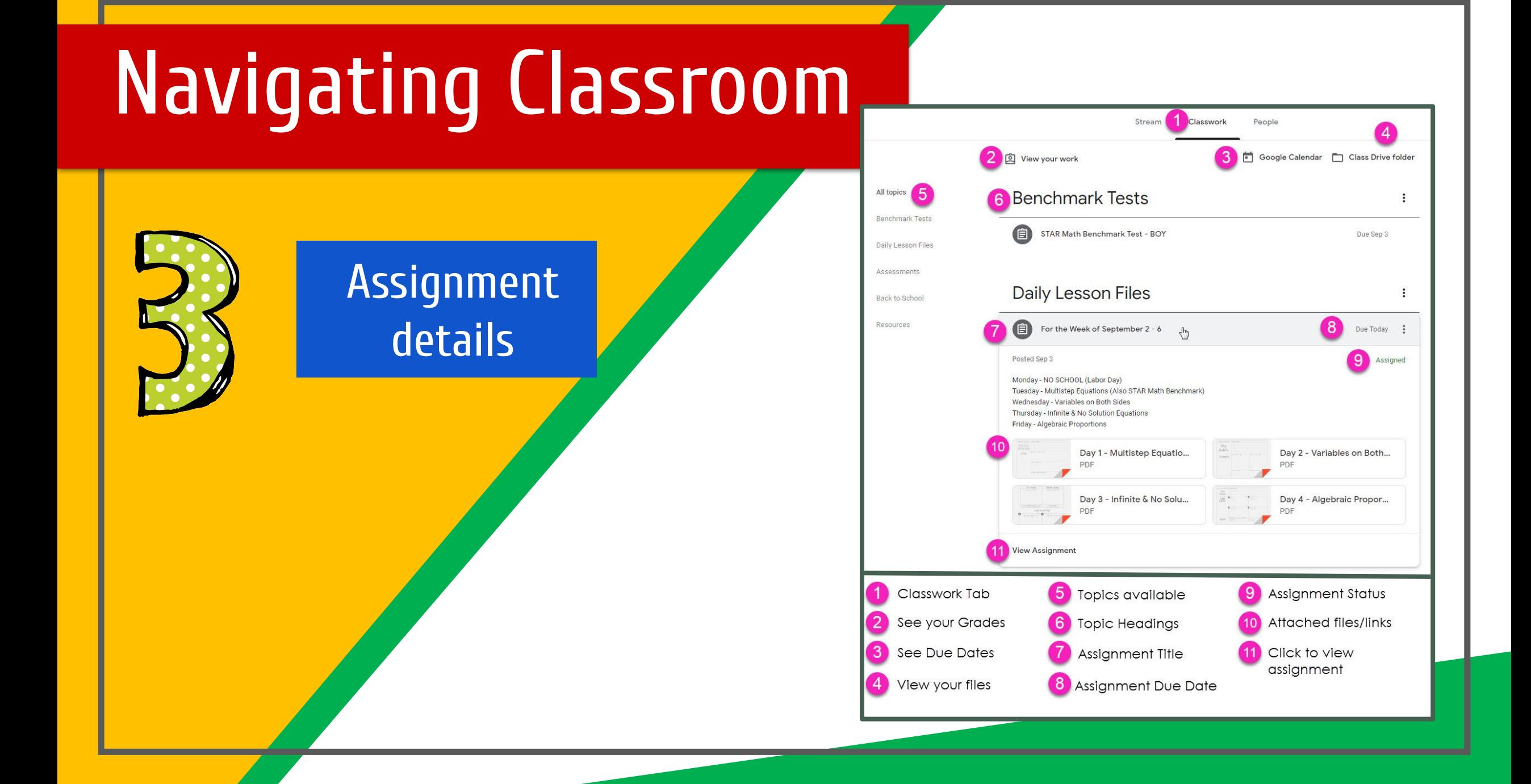

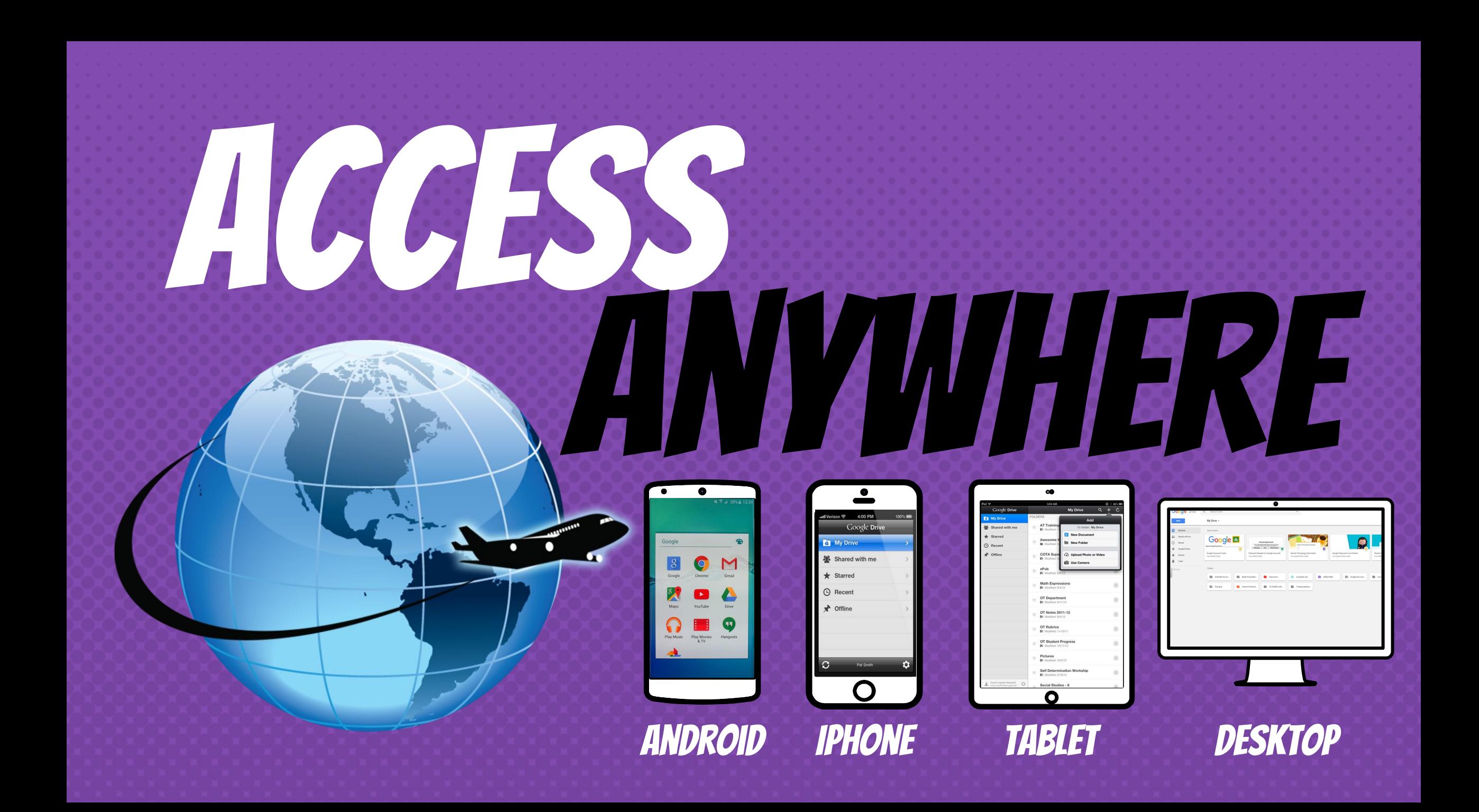

GOOGLE APPS allow you to edit Google assignments from any device that is connected to the internet! Follow the instructions on the next page, to see how to download GC App.

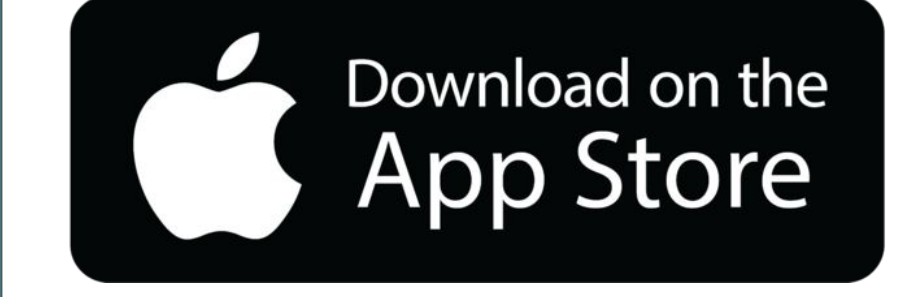

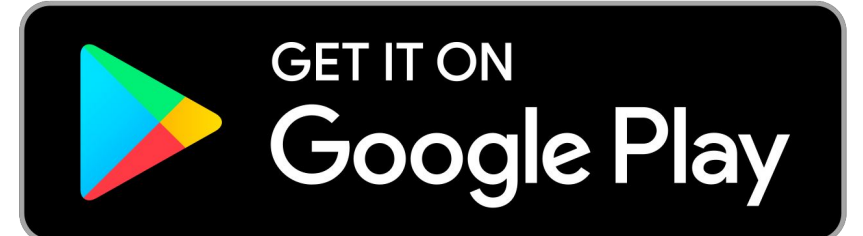

You need your glow email still but you are required to change the ending of the email address: gwl4smithjohn@er.glow.scot

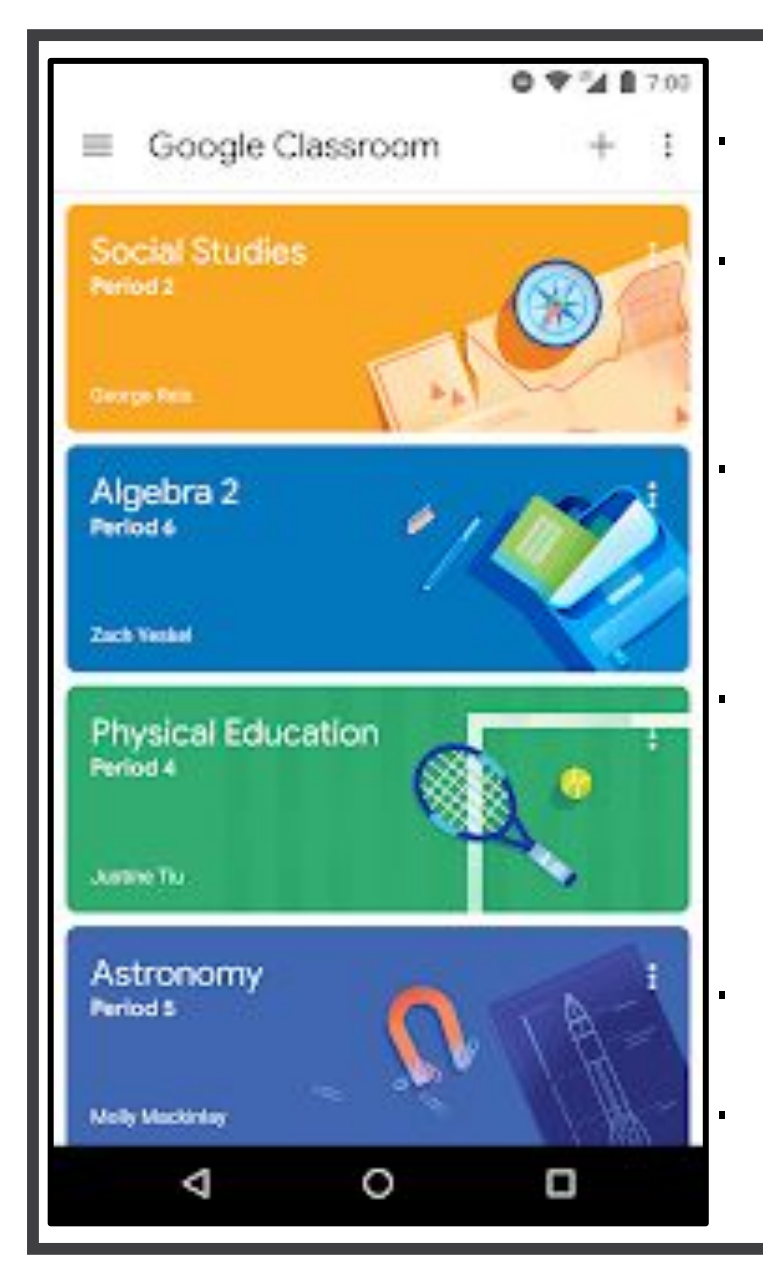

Download Google Classroom application from App Store

If you already have a Google email/account you need to select 'add new account' to sync with your GLOW email

Enter GLOW email but change the @ending  $-$  e.g. gwllherddavid@er.glow.scot

The GLOW login page will pop up, type in Glow email without any @ending (the GLOW ending is pre-set on this page)

Enter password

You should now have access to Google Classroom

## OUTSTIONS?

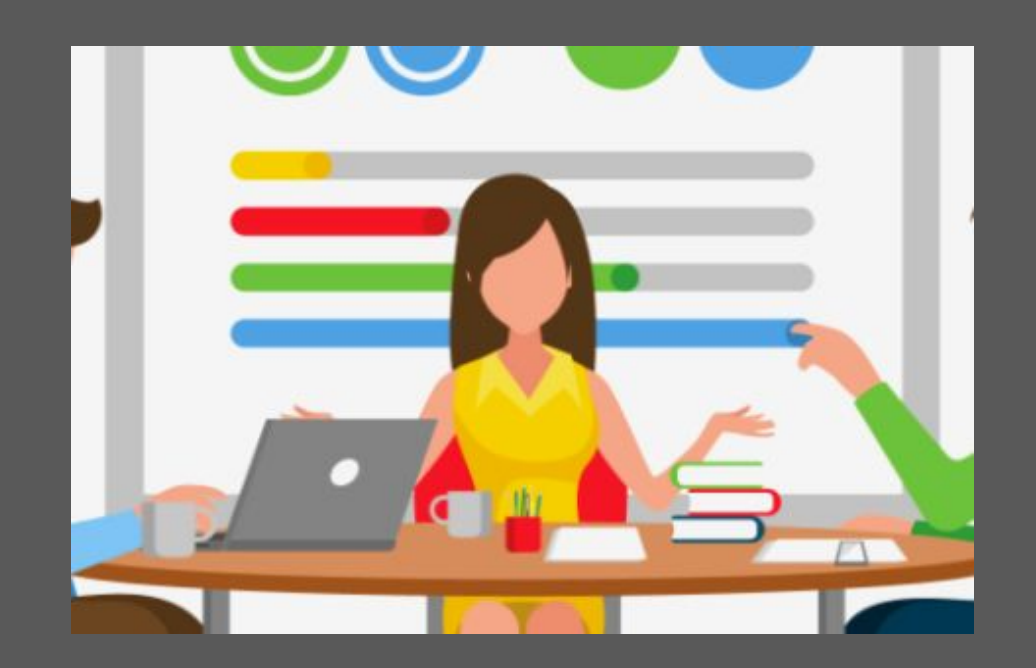

#### Email me at: gwllherddavid@glow.sch.uk

Slide Templates from slidehood.com & SlidesCarnival. Presentation created by Tanya Bratton, M. Ed.